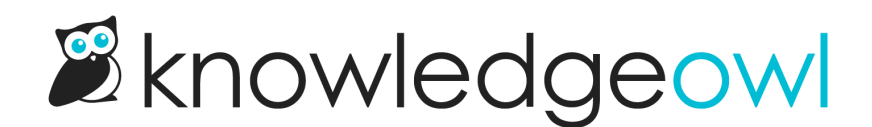

## Create a tag

Last Modified on 07/12/2023 3:01 pm EDT

You can create tags in three ways:

• In Library > Tags using the Create link.

Tags can contain: Upper and lowercase a-z

Numbers

- In any article or category editor view, by typing into the Tags box and hitting Enter
- In any article or category editor view, by pasting a comma-separated list of tags into the box and hitting Enter or tab. (example: alpha,bravo,charlie pasted in will create three tags: alpha, bravo, and charlie)

Our default Editor and Writer roles have permission to create tags. If you're using a [custom](http://support.knowledgeowl.com/help/custom-roles) author role, that role must have the Tag [Permission](http://support.knowledgeowl.com/help/available-custom-role-permissions) to Add new tags to create tags.

• Spaces

• Special characters: dash  $\lceil \cdot \rceil$ , underscore  $\lceil \cdot \rceil$ , pound sign/hashtag  $\lceil \# \rceil$ , equals sign  $\lceil = \rceil$ ,  $\circledcirc$  symbol, exclamation point (!), period (.), comma (,) quotation mark ("), apostrophe ('), colon (:), forward slash (/)

Other special characters (especially ?, +, \*, &, ^, \, and \$) will cause errors with tag search functionality

## Create tags in Tag Library

Creating tags in the Tag Library can be great if you:

- Need to create a lot of tags at once
- Want to be able to see tags that already exist while you create tags
- Want to be able to create the tag and mark it as internal/hidden from readers

To do so:

- 1. Go to Library > Tags.
- 2. Click the Create link near the upper left of the screen.

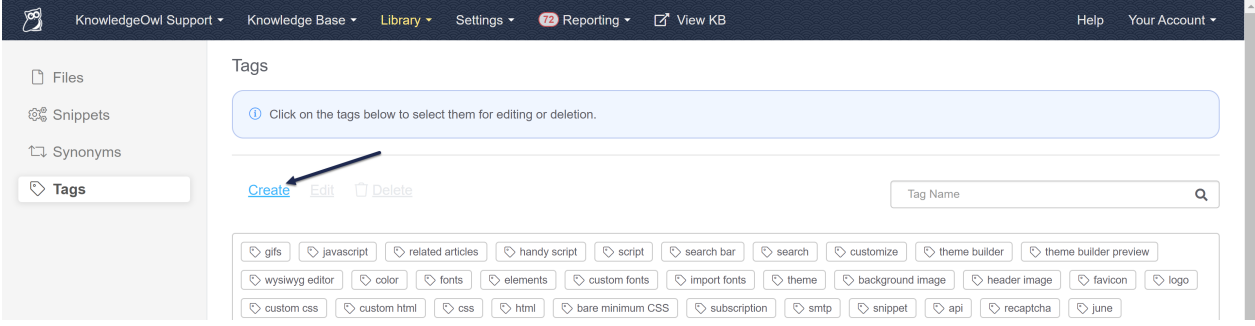

3. This will open the Create tag pop-up. Add the Name you'd like displayed for the tag. If you'd like to use this tag only within app.knowledgeowl.com, check the box under Visibility to "Hide tag from readers". If you don't hide from readers, the tag will be visible in search and, potentially, in your article itself, depending on your configuration. See [What](http://support.knowledgeowl.com/help/tags-overview) are tags? for more information.

Here, I've created an "announcement" tag that will be visible to all readers:

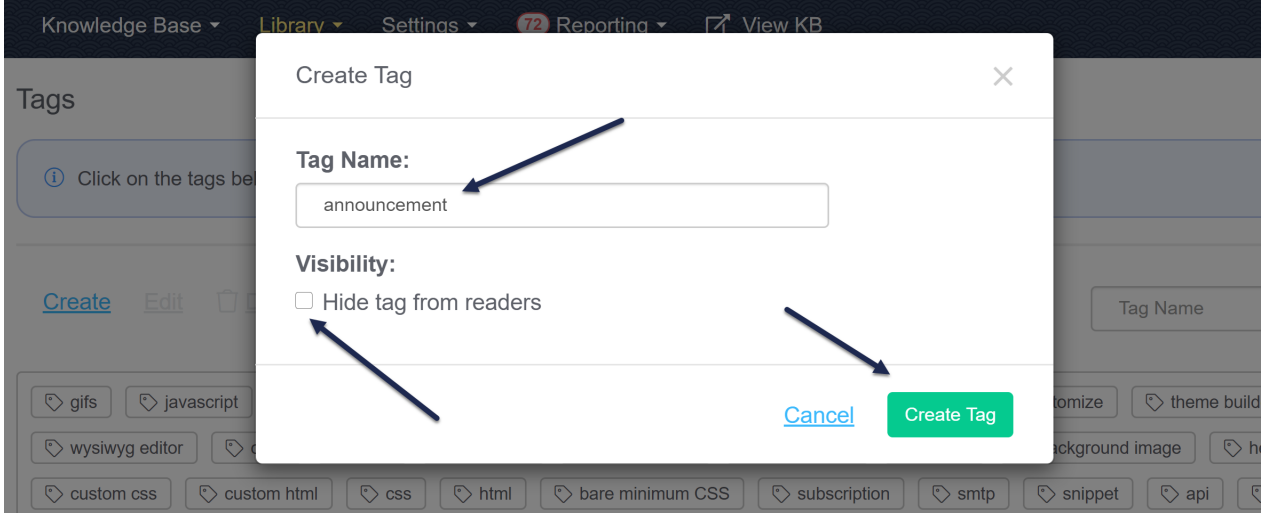

4. Once you've finished editing the tag, click the Create Tag button. The tag will be added to your library and immediately available for use.

## Create tags in the editor individually

You can also create tags on the fly while you're editing an article, topic display category, or custom content category.

To do so:

- 1. In the article editor and in select category editors (topic display and custom content), click in the Tags input box below the editor.
- 2. To add one tag at a time, type the name of your new tag.
- 3. Then hit Enter, tab, or comma, or click outside of the box.

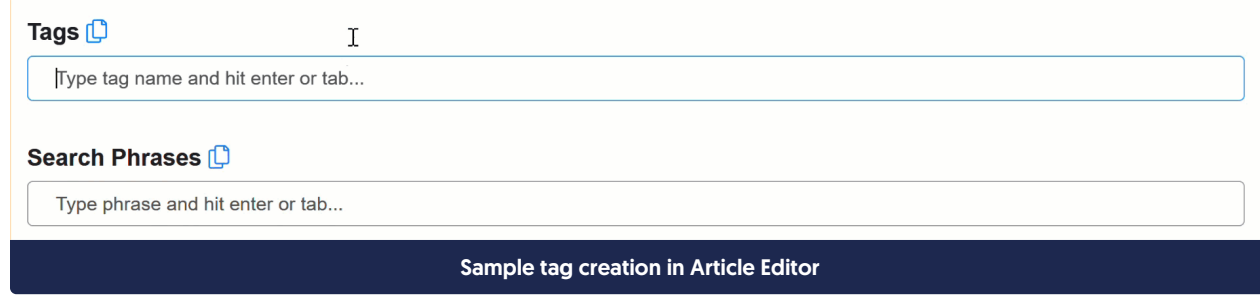

- 4. The tag(s) will be created in the Tag Library and added to this article.
- 5. Be sure to Save your article once you're done.

## Create tags in the editor in bulk

You can add a list of tags separated by commas while you're editing an article, topic display category, or custom content category. This can be a great way to create or add tags in bulk.

To do so:

- 1. In the article editor and in select category editors (topic display and custom content), click in the Tags input box below the editor.
- 2. Type or paste in the list with each tag separated by a comma. For example: alpha,bravo,charlie,delta

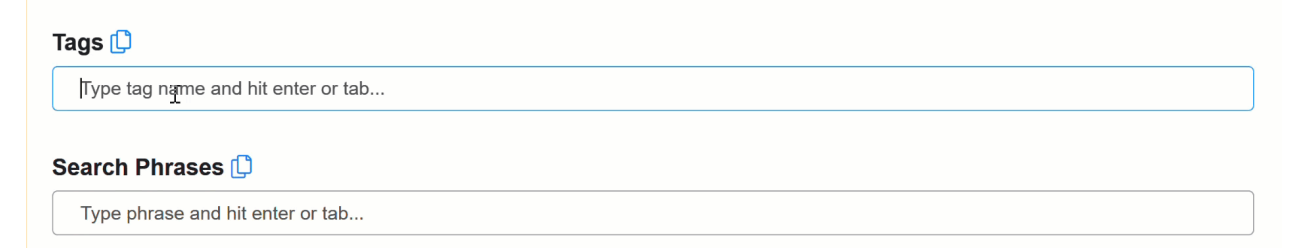

Sample paste of comma-separated list of tags in Article Editor

- 3. Hit Enter or tab, or click outside of the box.
- 4. The tags will be created in the Tag Library and added to this article.
- 5. Be sure to Save your article once you're done.